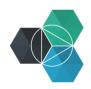

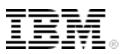

## Getting Started with IBM Bluemix Hands-On Workshop

Exercise 4b: Working in DevOps Services

## Working in DevOps services

1. In DevOps services, switch to the **EDIT CODE** section so that you can edit the code.

| 8 | IBM Bluemix DevOps Services                                                                                                    | s dashboard my projects explore help $\sim$ blog forum $\check{\mathfrak{g}}$                                 |
|---|----------------------------------------------------------------------------------------------------|----------------------------------------------------------------------------------------------------|
| 8 | File Edit View Tools                                                                                                    | 🕒 BI-TestApp-4 (running: normal) 🔹 🕨 🖸 🔚 🗙 Live Edit: 🗽 🖄 🔅 🔅 🕐 🖅 🛃 🖉 EDIT CODE TRACK & PLAN BUILD & DEPLOY 🐇 |
| > | ▼ binnes   BI-TestApp-4                                                                                                    | cache.js                                                                                                    |
|   | <ul> <li>.git</li> <li>isunch/Configurations</li> <li>public</li> <li>routes</li> <li>achajs</li> <li>index.js</li> <li>views</li> <li>.ctgnore</li> <li>.gitignore</li> <li>.gitignore</li> <li>app.js</li> <li>License.txt</li> <li>manifest.yml</li> <li>package.json</li> <li>README.nd</li> <li>README.txt</li> </ul> | <pre> 45 45 46 47 46 47 48 48 48 48 48 48 48 4 4 4 4 4 4 4 4</pre>                                            |
|   | 🗈 wxs.js                                                                                                    | 73 ● /**<br>74  * Need to ignore the version number of DataCache when getting the credentials.                |

2. Open the routes/cache.js file and scroll to line 58 to find the two strings that are displayed on a successful put ("The put was successful ...") or delete ("The delete was successful ...") and change the strings to new messages:

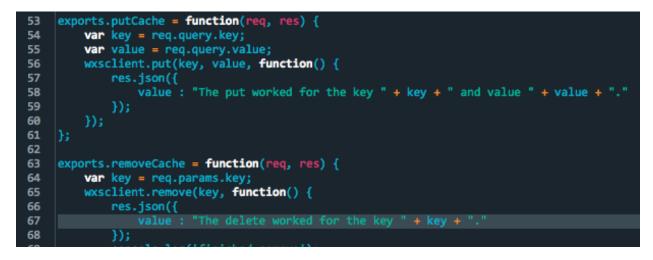

3. Save the changes by clicking **File > Save**.

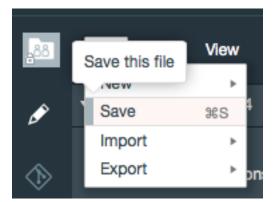

To get the changes pushed to Bluemix, commit the changes to the Git repository.

4. To work with the Git repository, switch into the Git section.

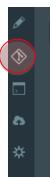

The files that have local changes are shown in the **Changed Files** section. When a project is first added to DevOps services, some configuration files are updated automatically, in this case, the first 3 files in the list.

| Working Directory Changes |                  | Ŧ | Ť | ¥ | Ť | 莭 | Commit |
|---------------------------|------------------|---|---|---|---|---|--------|
| Enter the commit message  |                  |   |   |   |   |   |        |
| Amend previous commit     |                  |   |   |   |   |   | //     |
| Select All                | 0 files selected |   |   |   |   |   | + -    |
| gitignore                 |                  |   |   |   |   |   |        |
| □ ▶ + project.json        |                  |   |   |   |   |   |        |
| □ ▷ routes/cache.js       |                  |   |   |   |   |   |        |

5. Select the JavaScript file, add a commit message, and then click COMMIT.

| Working Directory Changes      |                 | <del>_</del> | Ť | Ŧ | Ť | ī 🤇 | Commit    |
|--------------------------------|-----------------|--------------|---|---|---|-----|-----------|
| Modified confirmation messages |                 |              |   |   |   |     |           |
| Amend previous commit          |                 |              |   |   |   |     | /<br>more |
|                                | 1 file selected |              |   |   |   |     |           |
|                                | The selected    |              |   |   |   |     | + -       |
| □                              |                 |              |   |   |   |     |           |
| □ ▶ + project.json             |                 |              |   |   |   |     |           |
| ► 👔 routes/cache.js            |                 |              |   |   |   |     |           |

The commit was made to the local branch. The builder works from the remote branch, so you must push the changes back to the remote branch.

6. In the left column, expand the **PUSH** menu and click **Push All**.

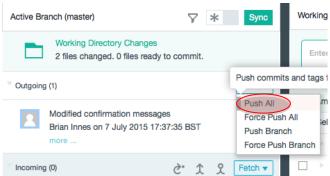

Enter

If you quickly jump to the BUILD & DEPLOY window, you can see that a build has automatically started, which will then be automatically deployed to Bluemix if the build is successful.

| Pipeline: All Stages |                   |                             |                                                                                                    |  |  |  |  |
|----------------------|-------------------|-----------------------------|----------------------------------------------------------------------------------------------------|--|--|--|--|
| چ                    | >                 | Deploy Stage                | پ                                                                                                    |  |  |  |  |
|                      |                   | STAGE RUNNING               |                                                                                                    |  |  |  |  |
| Git URL              |                   | LAST INPUT Stage: Build Sta | ge / Job: B                                                                                                    |  |  |  |  |
| st now               |                   | 品 Build 2                   |                                                                                                    |  |  |  |  |
| <u>d history</u>     |                   | JOBS View Deploy to Pending | logs and history                                                                                                    |  |  |  |  |
|                      |                   | LAST EXECUTION RESULT       |                                                                                                    |  |  |  |  |
| Build 2 of ▼         |                   |                             |                                                                                                    |  |  |  |  |
|                      | Git URL<br>st now | Git URL<br>st now           | Git URL     LAST INPUT     Stage: Build Stage:       at now     Image: Build 2       d history     JOBS     View       LAST EXECUTION RESULT     Loading |  |  |  |  |

7. After the deploy is completed, test the application to verify that the code changes are running. Launch the application by clicking the link in the deploy stage.

| Pipeline: All Stages                                          |             |   |                                                                      |
|---------------------------------------------------------------|-------------|---|----------------------------------------------------------------------|
| Build Stage                                                   | پ ا         | > | Deploy Stage 🕑 🕸                                                     |
| STAGE PASSED                                                  |             |   | STAGE PASSED                                                         |
| LAST INPUT                                                    | P Git URL   |   | LAST INPUT Stage: Build Stage / Job: B                               |
| Last commit by Brian Innes     Modified confirmation messages | ) min ago   |   | ⊞ Build 2 👉 י                                                        |
| JOBS <u>View logs</u>                                         | and history |   | JOBS View logs and history                                           |
| Build Succeeded 9 min ago                                     |             |   | Opploy to Succeeded just now                                         |
| LAST EXECUTION RESULT                                         |             |   | LAST EXECUTION RESULT                                                |
| 品 Build 2                                                     | € -         |   | BI-TestApp-4<br>BI-TestApp-4.eu-gb.mybluemix.net<br>View runtime log |
|                                                               |             |   | Build 2 년 -                                                          |

**Tip**: If a build fails, click the build in the Builder where you can see a detailed build history. You can also access the logs, files, and details of changes included in the builds. The build history and logs can help you determine why a build failed.